#### Dans la série Les tutoriels libres présentés par le site FRAMASOFT

# RED-EYE POUR GIMP

ENLEVER LES YEUX ROUGES AVEC GIMP

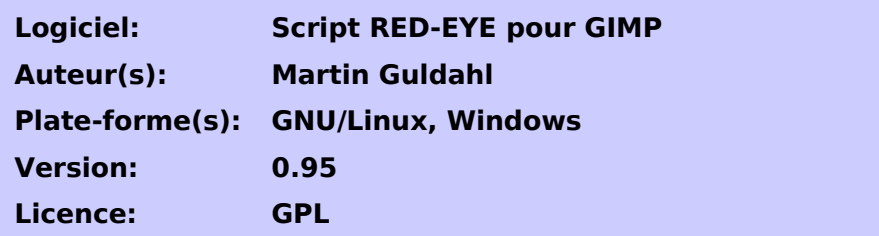

Par

### Alain Roperh

(avec la participation de Vincent Meunier)

Août 2004

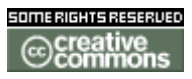

Publié sous licence Creative Commons By-NonCommercial-ShareAlike <http://creativecommons.org/licenses/by-nc-sa/2.0/>

### Framasoft

« Partir de Windows pour découvrir le libre... » http://www.framasoft.net

#### Table des matières

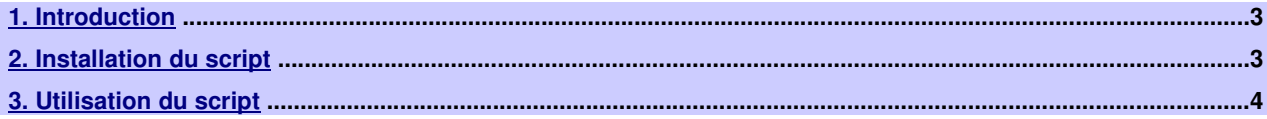

#### Historique du tutoriel

Août 2004 : version 1.0 par Alain Roperh.

#### Licence du tutoriel

Ce tutoriel est diffusé sous licence Creative Commons BY-NC-SA, c'est-à-dire que vous pouvez librement le copier, le distribuer et le modifier en respectant les clauses suivantes :

- BY (Attribution) : vous devez spécifier l'auteur du tutoriel original ainsi que l'adresse internet de sa première diffusion sur le site de Framasoft (http://www.framasoft.net).

- NC (Non commercial) : vous ne devez pas en faire une utilisation commerciale.

- SA (Share Alike) : si vous modifiez ce tutoriel et que vous diffusiez vos modifications, vous devez le faire en donnant les mêmes droits aux lecteurs.

Pour toute modification que vous souhaiteriez apporter à ce tutoriel, veuillez contacter le responsable du secteur Tutoriel du site Framasoft afin de coordonner toutes les bonnes volontés.

Merci.

### <span id="page-2-0"></span>1. Introduction

Il existe un script pour Gimp qui permet d'enlever les yeux rouges sur les photos de façon professionnelle avec d'excellents résultats : les yeux conservent leur tonalité et leur texture, contrairement à d'autres techniques ... Ce script fonctionne aussi bien sous GNU/Linux que sous Windows.

## <span id="page-2-1"></span>2. Installation du script

Pour faire fonctionner le script, il faut avoir l'option "canal mixer" dans le menu Filtres puis Couleurs du menu de Gimp. Elle est présente dans les versions récentes de Gimp (versions 2).

Pour les versions 1, vous pouvez la télécharger ici : <http://registry.gimp.org/plugin?id=1918>

Le script peut-être téléchargé directement sur gimpguru.org : <http://www.gimpguru.org/download/red-eye.scm>

Il suffit de copier le script "red-eye.scm" dans le dossier « scripts » de Gimp.

Exemples de chemin pour Gimp 2.0 :

- Pour GNU/Linux : /usr/share/gimp/2.0/scripts
- Pour Windows : C:\Program Files\GIMP-2.0\share\gimp\2.0\scripts

## <span id="page-3-0"></span>3. Utilisation du script

#### Voila l'image d'origine ouverte dans Gimp

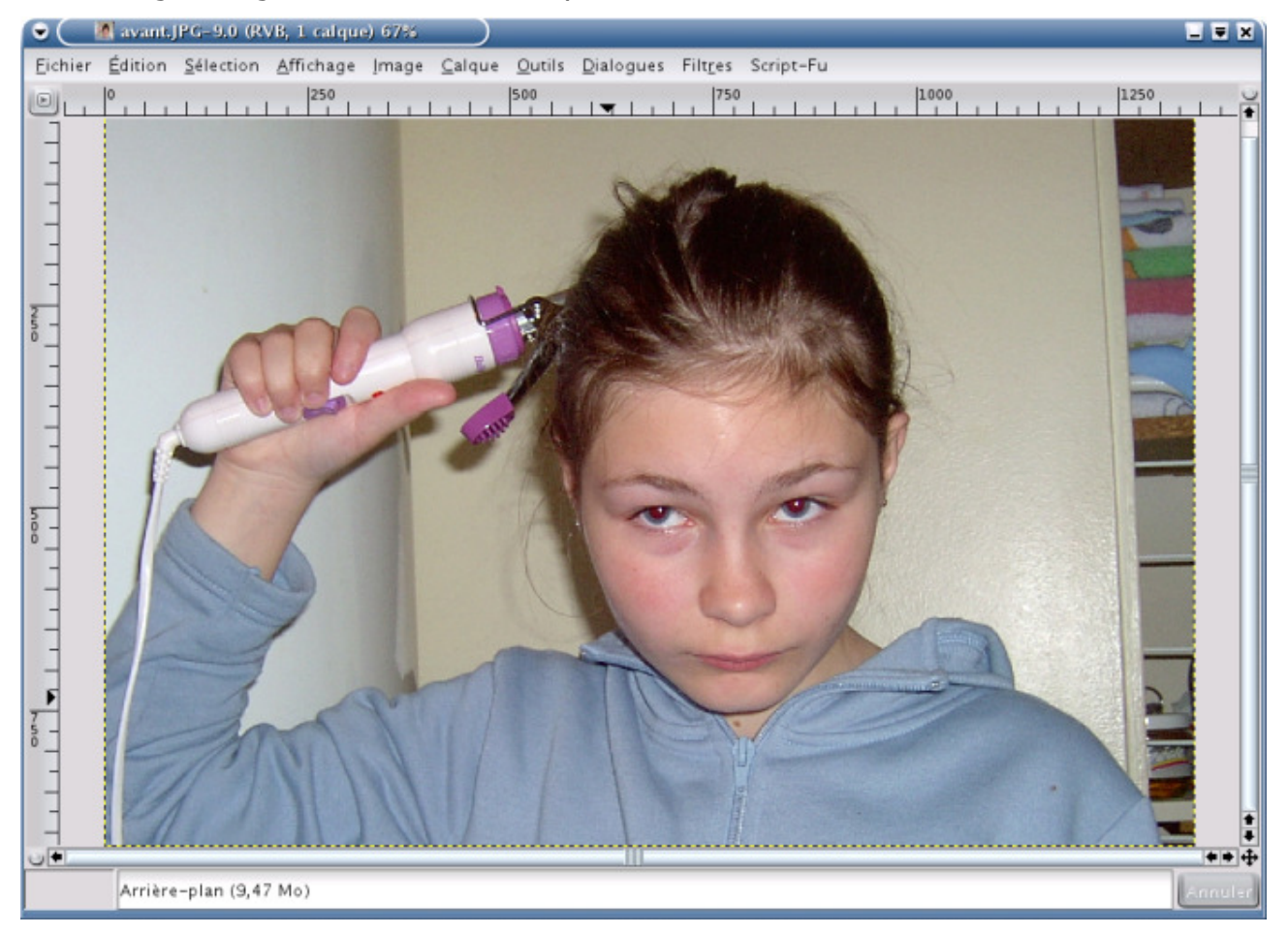

Après zoom, sélectionnez une petite partie avec l'outil ellipse.

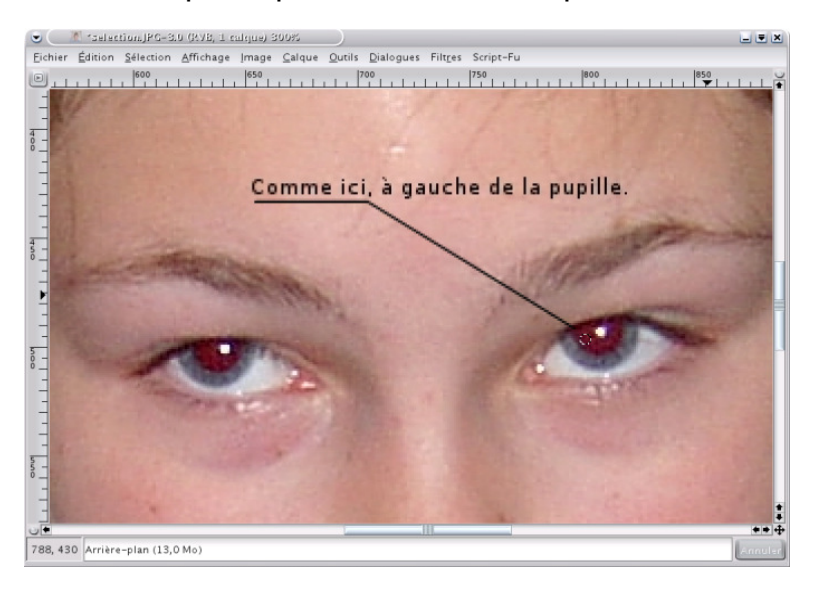

![](_page_4_Picture_51.jpeg)

Et allez dans le menu *Script-Fu*, choisissez Selection puis Red Eye

On peut par la suite régler le seuil (Threshold), l'intensité (rayon) et les valeurs de remplacement (red, green, blue) suivant le résultat obtenu plus bas.

Idem pour l'autre oeil. Et voilà le résultat :

![](_page_4_Picture_6.jpeg)